Roadway Module

# Roadway RM-204

## Asset Inventory Record Functions

# Roadway RM-204 Roadway RM-204

#### **Asset Inventory Record Functions Table of Contents**

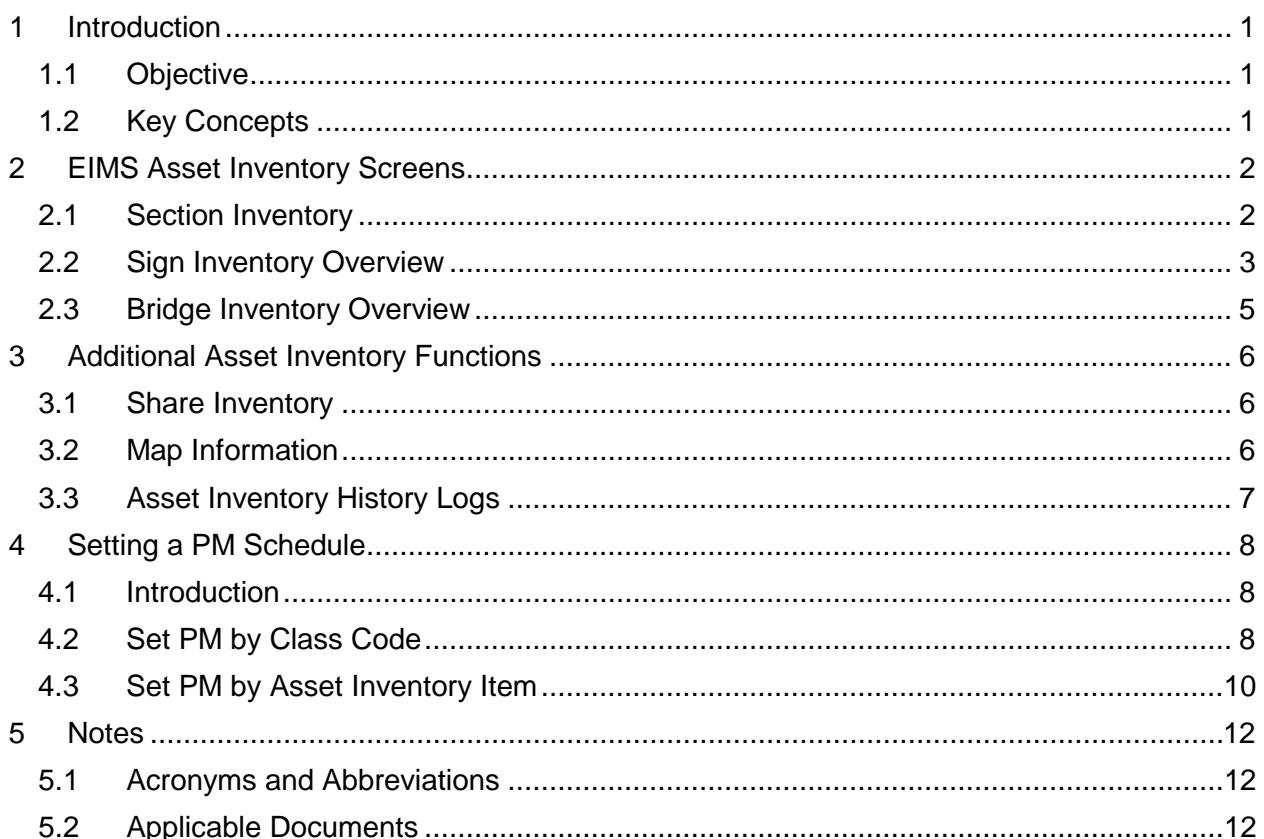

### **List of Figures**

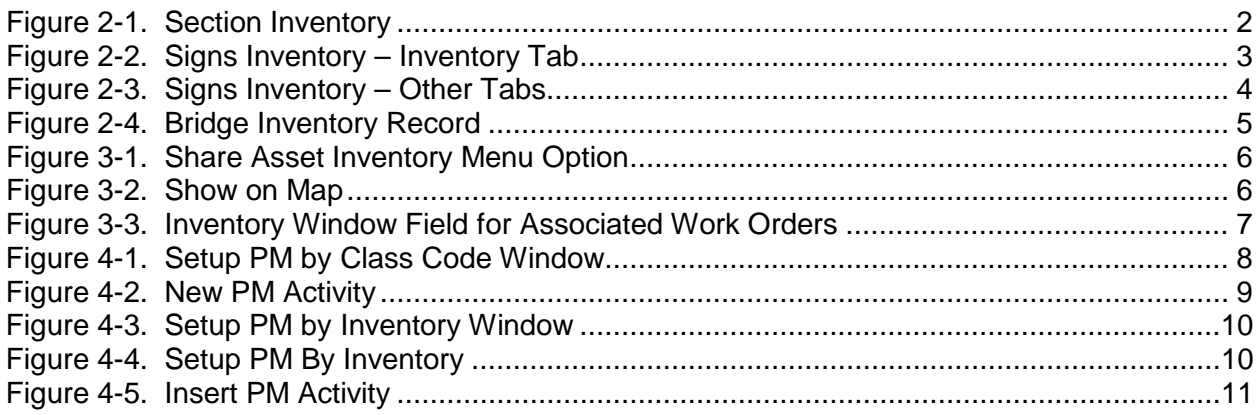

### **List of Tables**

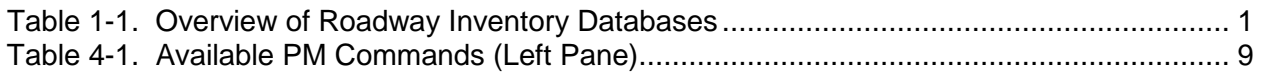

## Roadway RM-204 Roadway RM-204

Asset Inventory Record Functions

### **1 Introduction**

### **1.1 Objective**

This document explains the methods for working with the asset inventory records in the Roadway module of the Enterprise Information Management System (EIMS). It also explains how to generate the Preventive Maintenance (PM) scheduling from those lists.

Having asset inventory available in EIMS means that work can be recorded to a specific asset inventory item. This also means that work efforts (Work Orders) may be associated with an asset inventory item.

The intended users of this manual are designated members of the Roadway business area.

### **1.2 Key Concepts**

The Roadway module includes the representation of asset inventory for the Ohio Department of Transportation (ODOT)'s transportation network. Some of the displayed asset inventories reside in external systems, and some are managed entirely within the EIMS Roadway module. An overview of the asset inventory and the applicable system of record is listed in [Table](#page-3-0) 1-1.

<span id="page-3-0"></span>**TIP!** Additional Asset Inventories will be added later once EIMS is implemented.

|                  | Inventory            | Roadway                   | <b>Example</b>                        |
|------------------|----------------------|---------------------------|---------------------------------------|
| Inventory        | <b>Road Sections</b> | Represented - from LRS    | Figure 2-1                            |
| Inventory and PM | Signs <sup>1</sup>   | <b>EIMS Managed asset</b> | Figure 2-2                            |
| Inventory        | <b>Bridges</b>       | Represented - from SRS    | Figure 2-4                            |
|                  | Guardrail            | <b>EIMS Managed asset</b> | Not available at<br>time of printing. |

Table 1-1. Overview of Roadway Inventory Databases

**TIP!** Refers to ground-mounted signs only.

Asset inventories managed by the Roadway module allow an **Insert** / **Insert Like** function. For Asset inventories from external systems, these menu functions are not available, because they are managed by other systems. The Transportation Manager/County Manager may also deactivate/retire existing asset inventories; however, this is only possible for EIMS managed asset inventories.

Certain asset types allow PM schedules to be defined and applied. This means that routine activities are created at pre-defined intervals, without the need for manually creating Work Orders. Specifying the PM against an asset type, asset class, or individual asset ID means the Road Maintenance > Issue > Work Orders from … > Periodic Maintenance (PM) window will have the Work Order(s) ready to be activated when due.

## **2 EIMS Asset Inventory Screens**

### **2.1 Section Inventory**

- Road Sections are imported from the source Linear Referencing System (LRS) database.
- The Current Conditions field is for future possible expansion, should Pavement conditions and/or Inspections be added/ imported in the future.
- The route segment data for a Section appears in the lower pane.

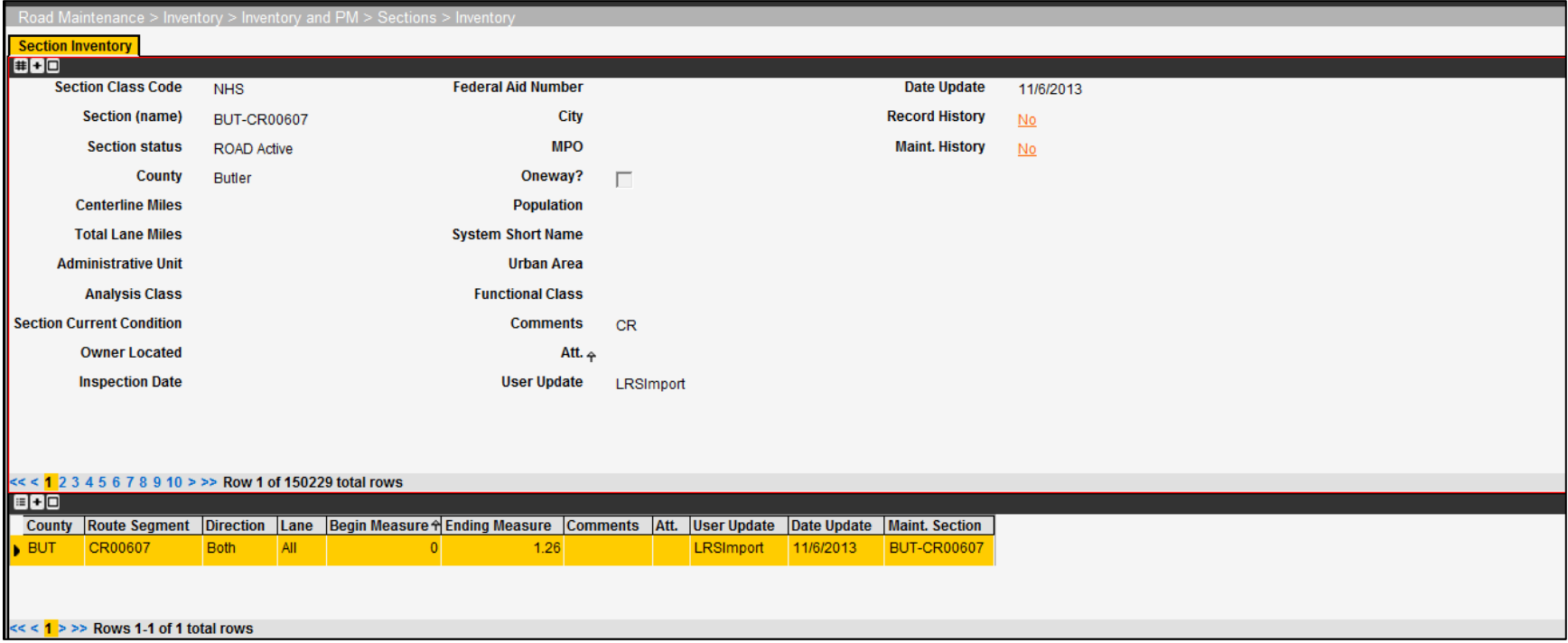

<span id="page-4-0"></span>Figure 2-1. Section Inventory

#### **2.2 Sign Inventory Overview**

- Roadside Sign Inventory in EIMS is not complete statewide data for initial Go-Live. However, EIMS now provides an enterprise repository for Districts to record and update this data.
- The Current Conditions field accepts a value of 1 (poor) to 10 (excellent).

|                                         | Road Maintenance > Inventory > Inventory and PM > Signs & Supports > Signs > Inventory |                               |                          |                                  |                              |                          |                |
|-----------------------------------------|----------------------------------------------------------------------------------------|-------------------------------|--------------------------|----------------------------------|------------------------------|--------------------------|----------------|
| Inventory                               | Sign Location   Sign Features   Agreements                                             |                               |                          |                                  |                              |                          |                |
| <b>BB</b> Sign Inventory                |                                                                                        |                               |                          |                                  |                              |                          |                |
| <b>Maint. History</b>                   | <b>No</b>                                                                              | <b>Sign Orientation</b>       | $\blacktriangledown$     | <b>Origin Date</b>               | m                            | Longitude                | $-81.5023$ $-$ |
| * Sign Class Code                       | <b>Interstate Signs</b><br>$\vee$                                                      | <b>Sign Sheeting Material</b> | $\vert \mathbf{v} \vert$ | <b>Position Name</b>             |                              | <b>Periodic maint id</b> |                |
| * Sign ID                               | 5A5596656566A56C1F910B7                                                                | <b>Traffic Served</b>         | $\overline{\mathbf{v}}$  | <b>Readable Travel Direction</b> |                              |                          |                |
| * Sign status                           | Active<br>$\overline{\mathbf{v}}$                                                      | <b>Sign Type</b>              | $\checkmark$             | <b>Replaced Date</b>             | H                            |                          |                |
| * Administrative Unit                   | 0005 6300 - Guernsey Cou                                                               | <b>Installation Agreement</b> |                          | <b>Retired Date</b>              | iei                          |                          |                |
| <b>Original Key</b>                     |                                                                                        | <b>Is Breakaway</b>           | П.                       | <b>Size Height</b>               |                              |                          |                |
| <b>Record History</b>                   | N <sub>0</sub>                                                                         | <b>Jurisdiction</b>           |                          | <b>Size Height Unit</b>          | Inch<br>$\checkmark$         |                          |                |
| Legend                                  |                                                                                        | Latitude                      | 41.4645932640724         | <b>Size Width</b>                |                              |                          |                |
| <b>Catalog No.</b>                      | $\checkmark$                                                                           | <b>County</b>                 | $\checkmark$             | <b>Size Width Unit</b>           | Inch<br>$\blacktriangledown$ |                          |                |
| <b>Owner Located</b>                    | $\vee$                                                                                 | <b>Route Segment</b>          | $\checkmark$             | <b>Symbol</b>                    |                              |                          |                |
| <b>Sign Current Condition</b>           |                                                                                        | <b>Direction</b>              | $\blacktriangledown$     | <b>Travel Direction</b>          |                              |                          |                |
| <b>Agreement Contact Info</b>           |                                                                                        | Lane                          | $\checkmark$             | Variable Sign Height             | г                            |                          |                |
| <b>Easting</b>                          | 2241924.392                                                                            | <b>Begin Measure</b>          |                          | <b>Variable Sign Width</b>       | г                            |                          |                |
| <b>Fabrication Agreement</b>            |                                                                                        | <b>Ending Measure</b>         |                          | Att.                             |                              |                          |                |
| <b>Sign Assembly Code</b>               | $\mathbf{\check{v}}$                                                                   | <b>Offset</b>                 |                          | <b>Comments</b>                  | BREAKAWAY TUBULAR STEE       |                          |                |
| <b>Sign Backing Material</b>            | $\checkmark$                                                                           | <b>Northing</b>               | 656599.579               | <b>User Update</b>               | <b>CHIDI</b>                 |                          |                |
| <b>Sign Lane Served</b>                 | $\checkmark$                                                                           | <b>Notes</b>                  |                          | <b>Date Update</b>               | 10/30/2013                   |                          |                |
| $\blacktriangleleft$                    |                                                                                        |                               | W.                       |                                  |                              |                          |                |
| $<<$ 1 2 3 4 > >> Row 1 of 4 total rows |                                                                                        |                               |                          |                                  |                              |                          | $\mathbb{R}^+$ |

Figure 2-2. Signs Inventory – Inventory Tab

<span id="page-5-0"></span>The other tabs for Roadside Sign Inventory are shown in [Figure](#page-6-0) 2-3.

Roadway RM-204 Roadway RM-204 Asset Inventory Record Functions

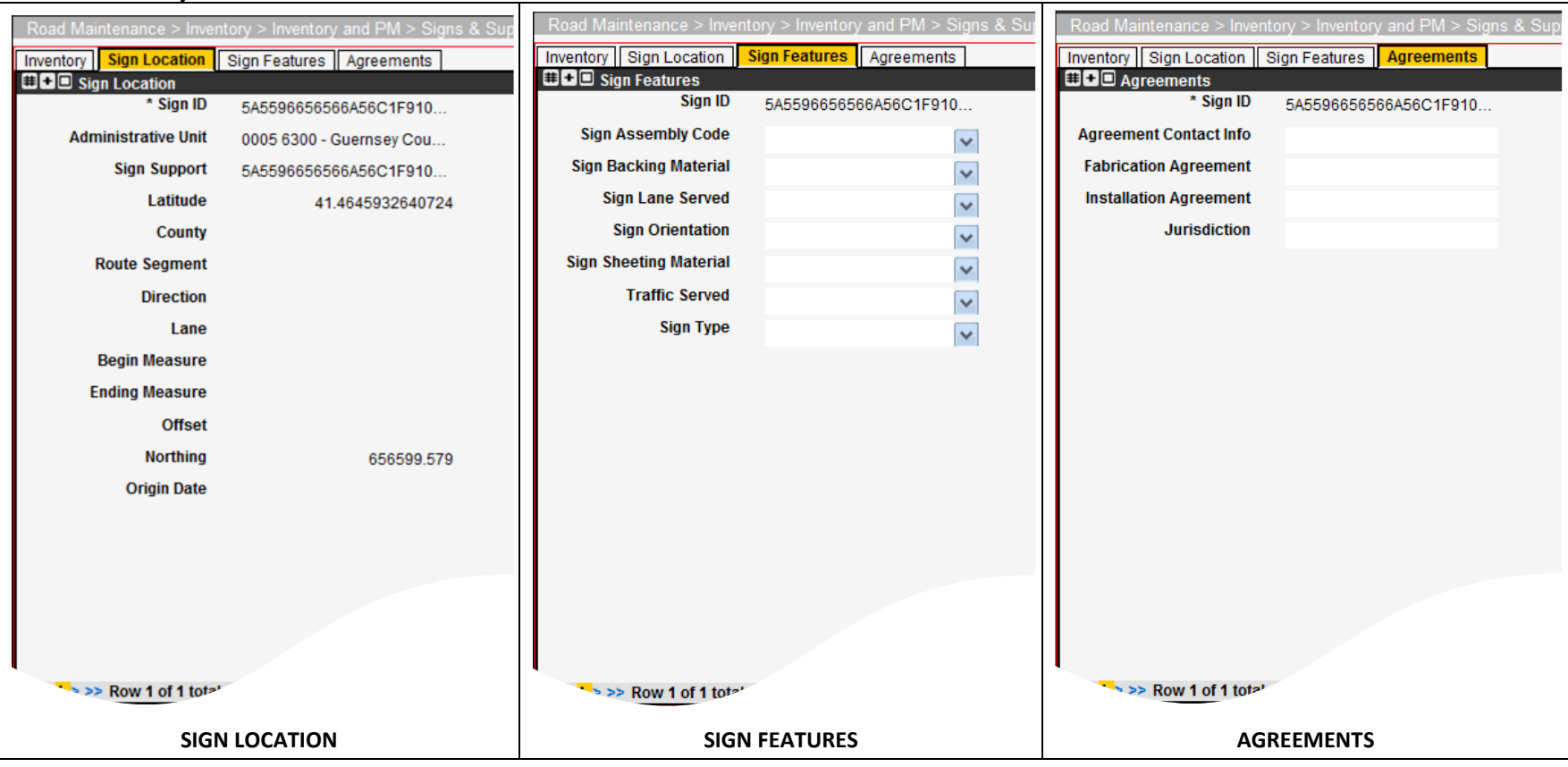

<span id="page-6-0"></span>Figure 2-3. Signs Inventory – Other Tabs

#### **2.3 Bridge Inventory Overview**

As shown for Bridge Inventory in [Figure](#page-7-1) 2-4:

- Bridges are displayed from the Structure Management System (SMS) database.
- Bridge characteristics include Structure File Number (SFN), Type, Location, and Material.
- If the Bridge is a County Route, it shows a 14-digit ID in the Network Linear Feature Identifier (NLFID) field.

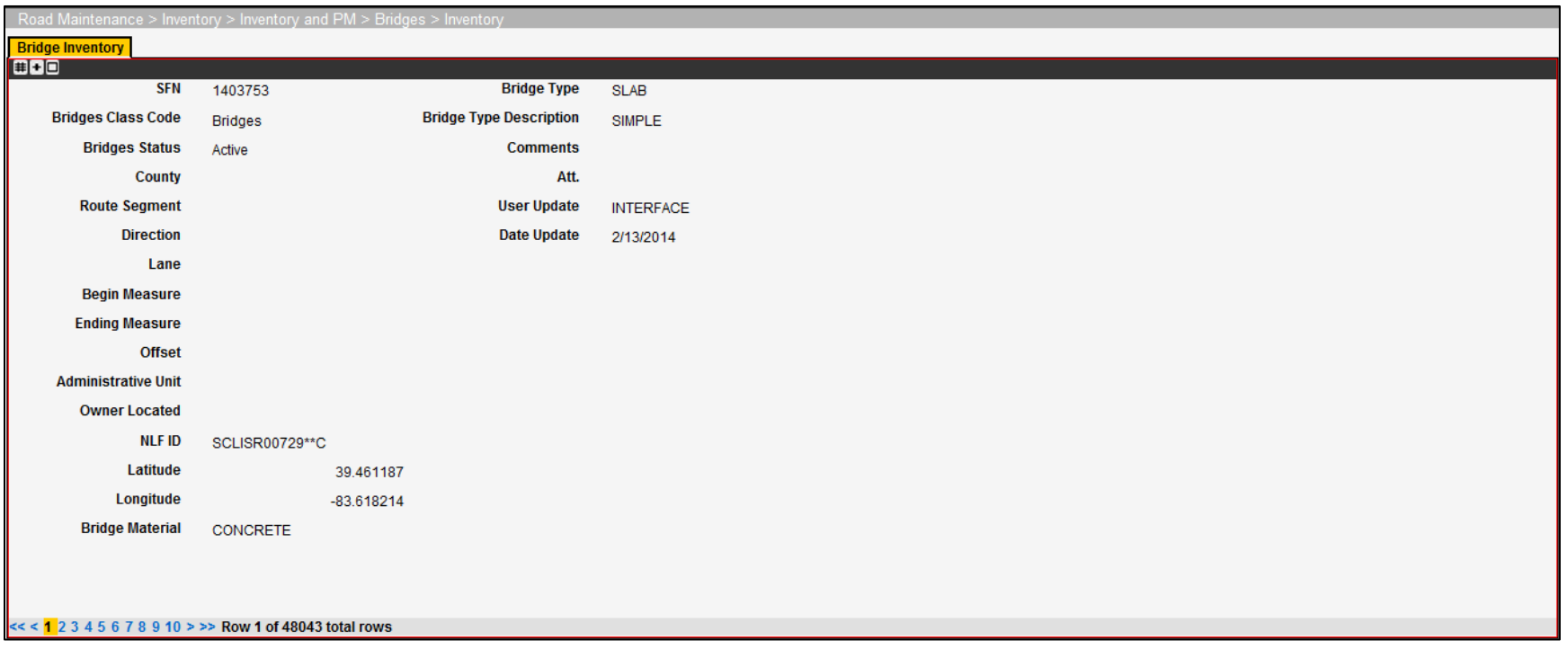

<span id="page-7-1"></span><span id="page-7-0"></span>Figure 2-4. Bridge Inventory Record

## **3 Additional Asset Inventory Functions**

### **3.1 Share Inventory**

By default, the asset inventory will display the assets of the Division/Cost Center selected at login. However, another Division/Cost Center's inventory may also appear in the list, depending on whether it has been shared via the Inventory > Short List…> Share Inventory option [\(Figure](#page-8-0) 3-1).

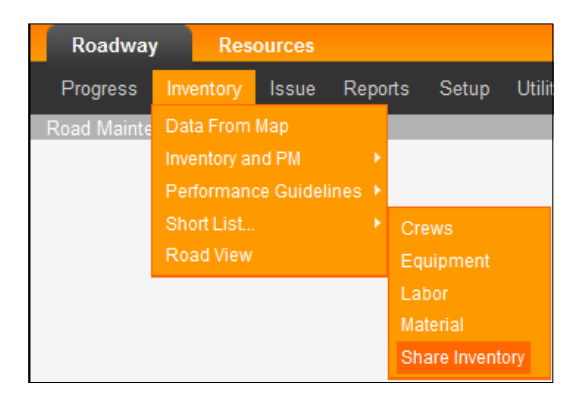

Figure 3-1. Share Asset Inventory Menu Option

<span id="page-8-0"></span>This function allows assets outside of the home Division/Cost Center to be selected on a Work Order as needed, and/or edited in the Inventory list as needed.

#### **3.2 Map Information**

Each asset inventory record has location information stored as part of its record, such as Route, Direction, Begin Measure, Ending Measure, and Offset, or as a pair of Latitude and Longitude coordinates.

The assets configured with location information can be displayed on a map by pointing to the record(s) and selecting the **Show on Map** function. The system responds by displaying a new map window that shows the inventory element in red [\(Figure](#page-9-0) 3-2).

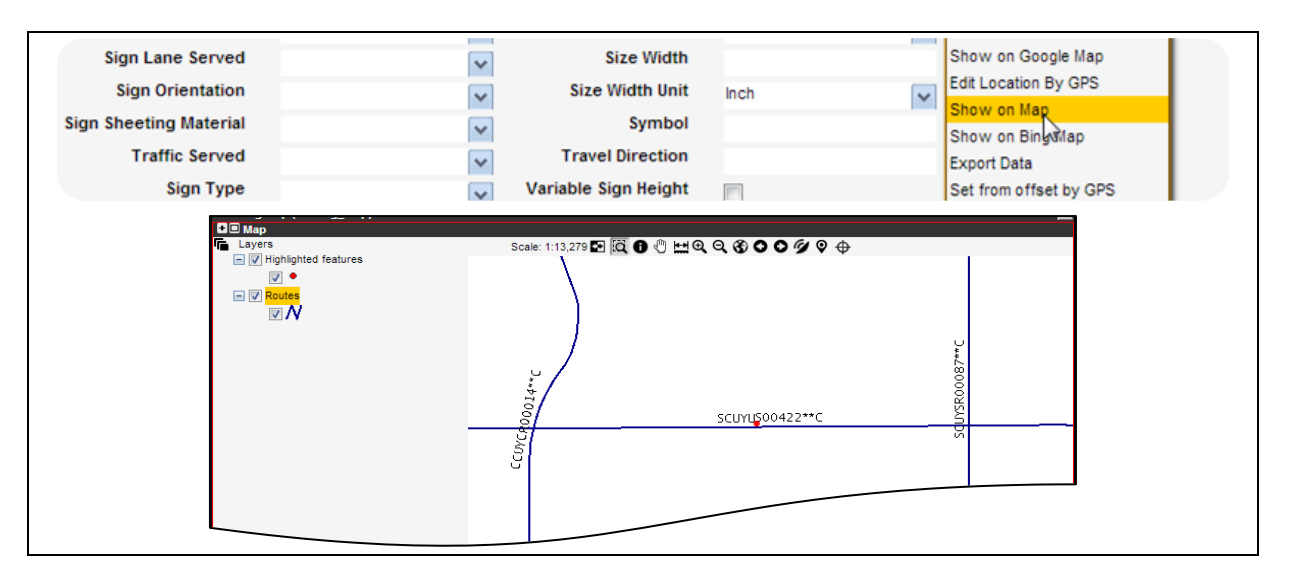

#### Figure 3-2. Show on Map

### <span id="page-9-0"></span>**3.3 Asset Inventory History Logs**

An asset inventory's **Maint. History** field [\(Figure](#page-9-1) 3-3) provides system generated tracking to Work Orders that have been issued against the selected asset. The hyperlink states "Yes" if tracking of related Work Orders is available for viewing in a Maintenance History dialog box [\(Figure](#page-9-1) 3-3, bottom), or "No" if Work Orders do not exist for that asset inventory item.

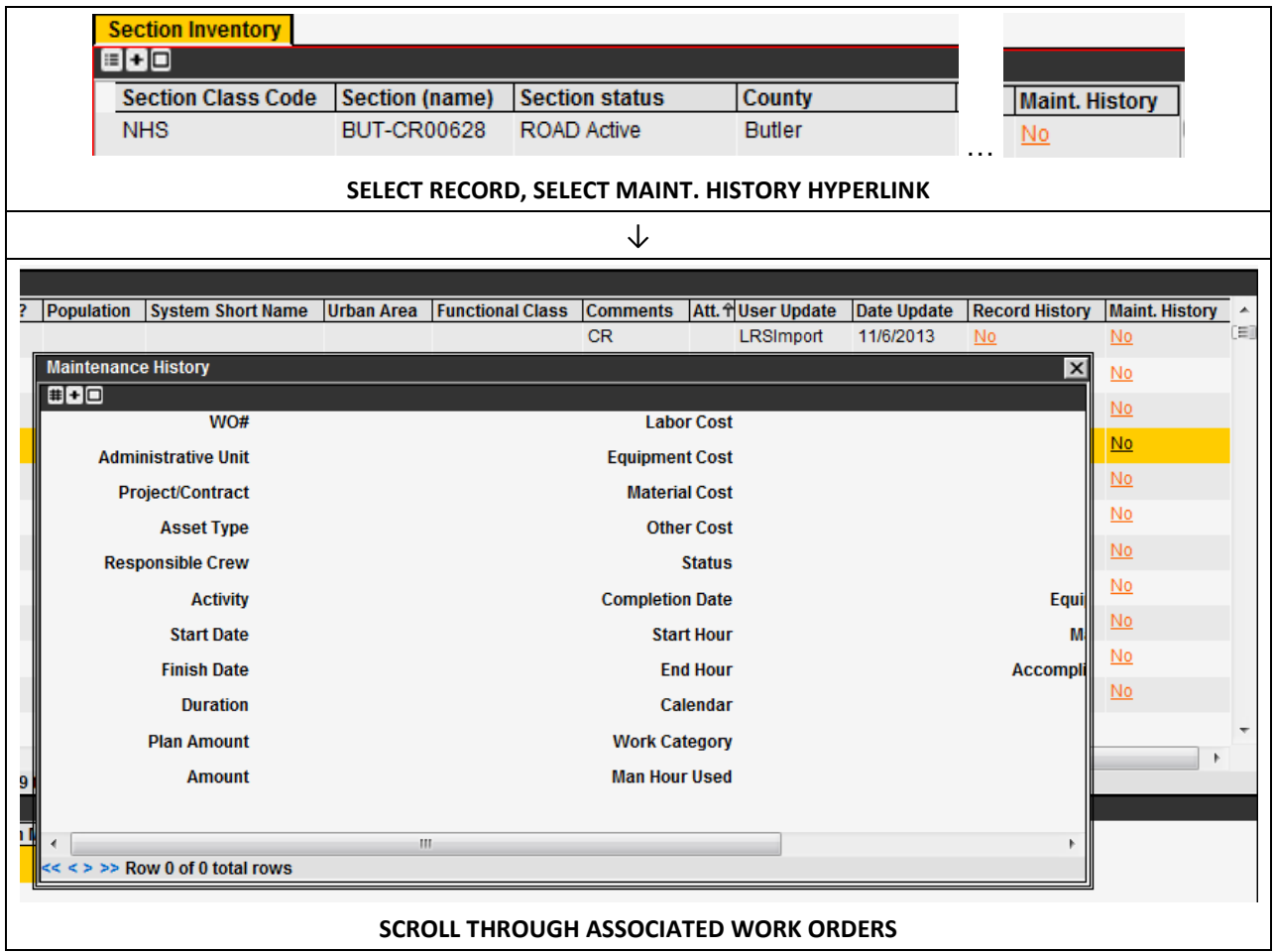

Figure 3-3. Inventory Window Field for Associated Work Orders

<span id="page-9-1"></span>Likewise, each asset inventory has an audit trail for changes made to it. Selecting the "Yes" in the **Record History** field opens a Record Change History dialog box (not shown).

### **4 Setting a PM Schedule**

### **4.1 Introduction**

Certain Security Roles permit configuring of preventive maintenance (PM) schedules. The system provides two levels at which PM may be defined for asset inventory, as follows:

- Class Code level. Setting a PM schedule at a Class Code level means the PM schedule will apply to all assets within that Class Code.
	- The use of the Setup PM by Class Code window is explained in paragraph [4.2.](#page-10-0)

**TIP!** The setting of a PM schedule by Class Code applies to the Division/Cost Center selected at login.

- Individual item level. Setting a PM schedule for an asset inventory item means the PM schedule will only apply to the selected asset(s).
	- The use of the Setup PM by Inventory window is explained in Section 4.3.

### <span id="page-10-0"></span>**4.2 Set PM by Class Code**

1. Navigate to Road Maintenance > Inventory > Inventory and PM > [ select the applicable asset inventory ] > Setup PM by Class Code, as required.

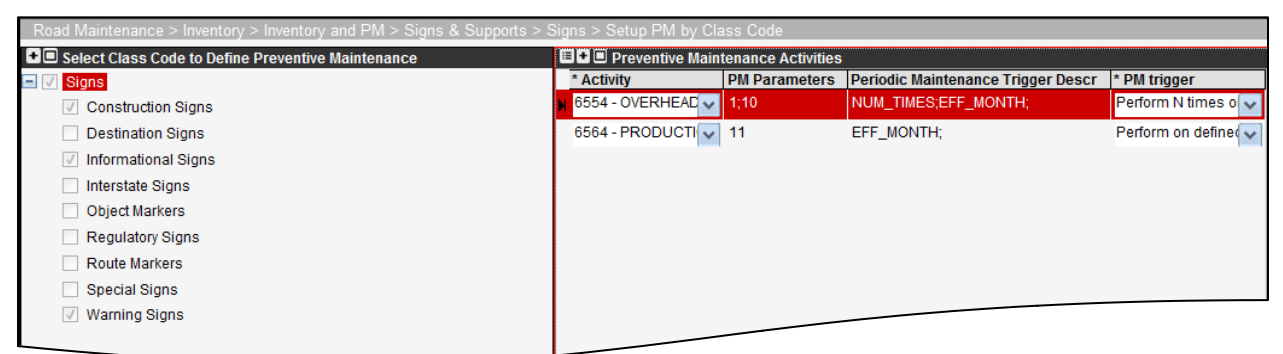

Figure 4-1. Setup PM by Class Code Window

Steps for setting PM by **Inheriting From Parent** asset type or **Define Its Own** are listed below, definitions for each of these functions are also provided in Table 4-1

- 2. For the Asset Class code you wish to define a PM schedule for either:
	- a. To inherit from the parent asset type. Right-click on the asset class code and select **Inherit from Parent.**
	- b. To define an individual PM schedule for the asset class. If no checkbox is next to the asset class it is inheriting, right click and select **Define its Own PM Setup.** If the asset class has a checkbox simply go to the right Preventive Maintenance Activities pane and right click to insert. (Figure 4-2)

| <b>De Preventive Maintenance Activities</b> |                      |                                    |                     |  |  |
|---------------------------------------------|----------------------|------------------------------------|---------------------|--|--|
| <b>Activity</b>                             | <b>PM Parameters</b> | Periodic Maintenance Trigger Descr | * PM trigger        |  |  |
| 25ST - STATEWIDI ↓ <mark>H</mark> 4         |                      |                                    | Perform after N dal |  |  |
| lnsert                                      |                      |                                    |                     |  |  |
| Delete                                      |                      |                                    |                     |  |  |
| Define Argument(s)                          |                      |                                    |                     |  |  |
| Sort                                        |                      |                                    |                     |  |  |
| Find                                        |                      |                                    |                     |  |  |
| <b>Export Data</b>                          |                      |                                    |                     |  |  |
| Copy rows to clipboard (CSV).               |                      |                                    |                     |  |  |
| Copy all to clipboard (CSV)                 |                      |                                    |                     |  |  |
| <b>Show Changes</b>                         |                      |                                    |                     |  |  |

Figure 4-2. New PM Activity

- c. Select **Activity** from the drop list, as required.
- d. Select **PM Trigger** from the drop list, as required.
- e. Populate the **PM Parameters** field as follows:
	- a. Upon selecting the PM Trigger type, enter the "Delta Days" and any other parameters required, as prompted.
	- b. For editing the field, as required, perform a **Define Argument(s)** function, and enter the "Delta Days" and any other parameters, as prompted.
- f. Perform a **Save**.

#### **TIPS!**

- The setting of a PM schedule by Class Code applies to the Division/Cost Center selected at login.
- The asset type and corresponding class codes beneath it display as follows: No checkmark next to the asset class means it is inheriting from the parent type. A checkmark means the asset class may have its own PM set by performing a right-click in the Preventive Maintenance pane at right (figure 4-4)
- There is an additional level at which PM can be set. That is the individual asset inventory level. Covered in Section 4.3

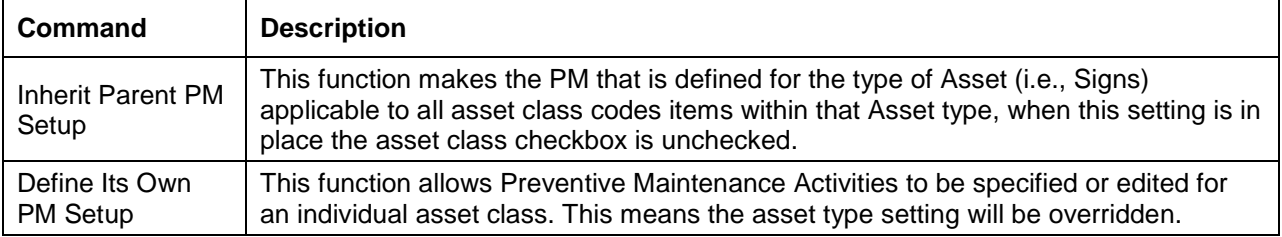

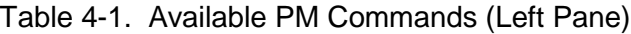

#### **4.3 Set PM by Asset Inventory Item**

An example of the Setup PM by Inventory window appears in [Figure](#page-12-0) 4-3.

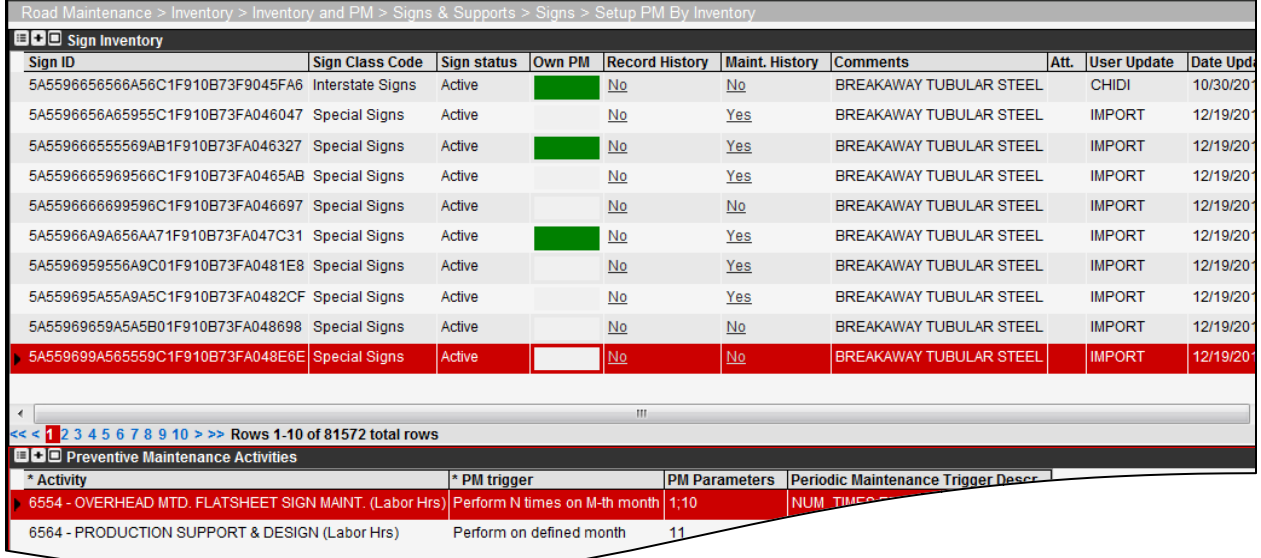

Figure 4-3. Setup PM by Inventory Window

<span id="page-12-0"></span>To configure PM for an individual asset inventory:

- 1. Navigate to Road Maintenance > Inventory > Inventory and PM > [ ~~ ] > Setup PM by Inventory, as required.
- 2. Select an asset ID record in the Inventory pane [\(Figure](#page-12-1) 4-4).

| Road Maintenance > Inventory > Inventory and PM > Signs & Supports > Signs > Seti |         |                        |                    |               |             |
|-----------------------------------------------------------------------------------|---------|------------------------|--------------------|---------------|-------------|
| <b>ELE EL Cinn Invontory</b>                                                      |         |                        |                    |               |             |
| Inherit Parent PM Setup                                                           |         | <b>Sign Class Code</b> | <b>Sign status</b> | <b>Own PM</b> | $\mathbf R$ |
| Define Its Own PM Setup                                                           | 9045FA6 | Interstate Signs       | Active             |               | N           |
| Copy PM Setup<br>$\vert \cdot \vert$ 5/<br>Paste PM Setup                         | A046047 | <b>Special Signs</b>   | Active             |               | <u>N</u>    |
| 54 Sort                                                                           | A046327 | <b>Special Signs</b>   | Active             |               | N           |
| 5. Filter By This Value                                                           |         | A0465AB Special Signs  | Active             |               | N           |
| 5/Filter<br>Find                                                                  | A046697 | <b>Special Signs</b>   | Active             |               | N           |
| 54 Work With Attachments                                                          |         | A047C31 Special Signs  | Active             |               | N           |
| 5/ Show on Map                                                                    |         | A0481E8 Special Signs  | Active             |               | N           |
| 5. Show on Bing Map<br>Export Data                                                |         | A0482CF Special Signs  | Active             |               | N           |
| 5/<br>Copy rows to clipboard (CSV)                                                | A048698 | <b>Special Signs</b>   | Active             |               |             |
| 54 Copy all to clipboard (CSV)                                                    |         | عنك A048E6E Special    |                    |               |             |
| Show Changes                                                                      | C049D   |                        |                    |               |             |

Figure 4-4. Setup PM By Inventory

<span id="page-12-1"></span>3. Right click and select **Define its Own PM setup** from the shortcut menu.

Roadway RM-204 Roadway RM-204 Asset Inventory Record Functions

**TIP!** Any item shown with a green box in the **Own PM** field has already has its own PM schedule set up.

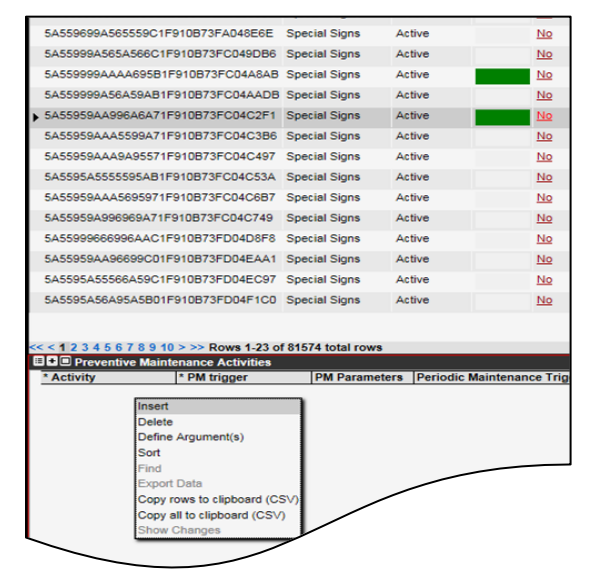

Figure 4-5. Insert PM Activity

- 4. Proceed to the bottom pane, right click and select **Insert.**
- 5. This inserts a new Preventive Maintenance Activity row for that asset inventory item.
- 6. Edit the row as needed to reflect the PM activity to be performed and the interval (PM Trigger).
- 7. Perform a **Save**.

### **5 Notes**

### **5.1 Acronyms and Abbreviations**

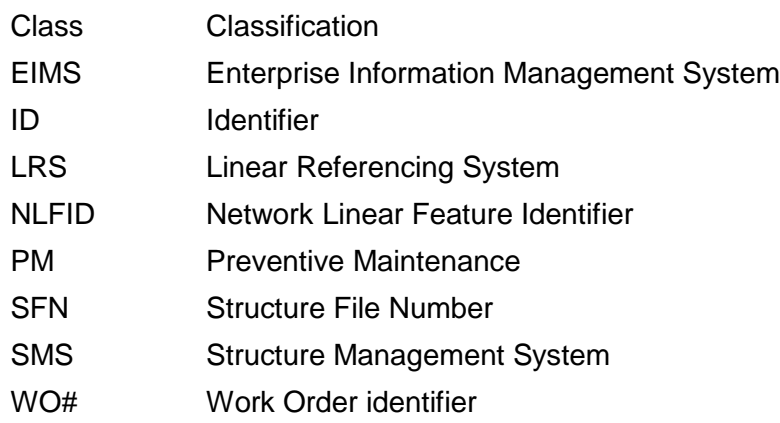

### **5.2 Applicable Documents**

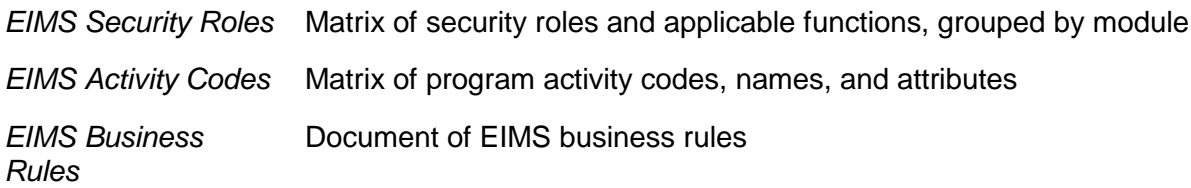